## **Configuring ClearSlide**

Configure ClearSlide for single sign-on (SSO) enables administrators to manage users of Citrix ADC. Users can securely log on to ClearSlide by using the enterprise credentials.

## **Prerequisite**

Browser Requirements: Internet Explorer 11 and above

## **To configure ClearSlide for SSO by using SAML:**

- 1. In a browser, typ[e https://www.clearslide.com](https://www.clearslide.com/) and press **Enter**.
- 2. In the ClearSlide home page, click **LOGIN.**
- 3. Type your ClearSlide admin account credentials (**Email** and **Password**) and click **Login**.

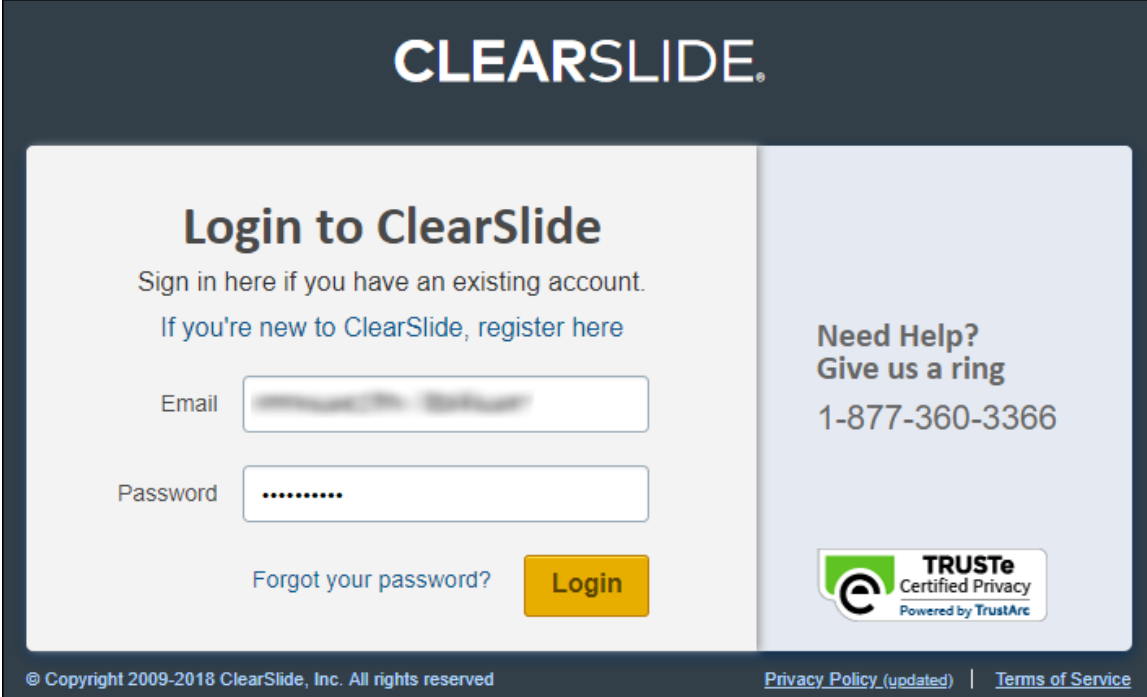

4. In the user profile menu that is present at the top-right corner of the screen, click **My Account** from the drop-down menu.

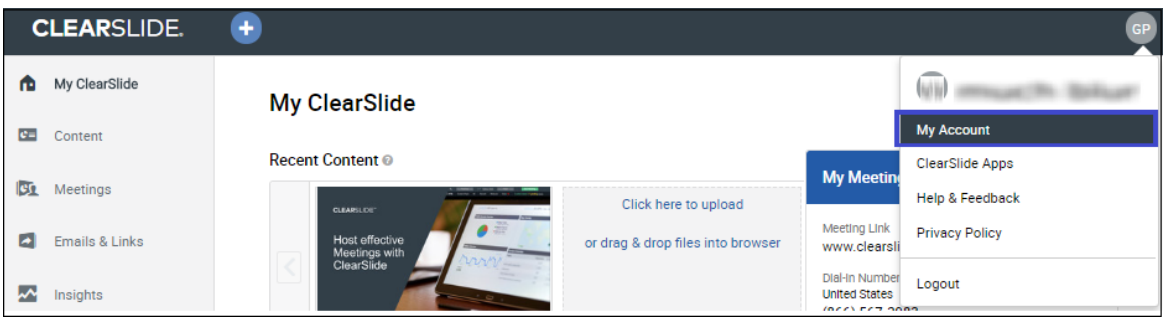

5. Under Admin Only Options, click **Single Sign-On Settings.**

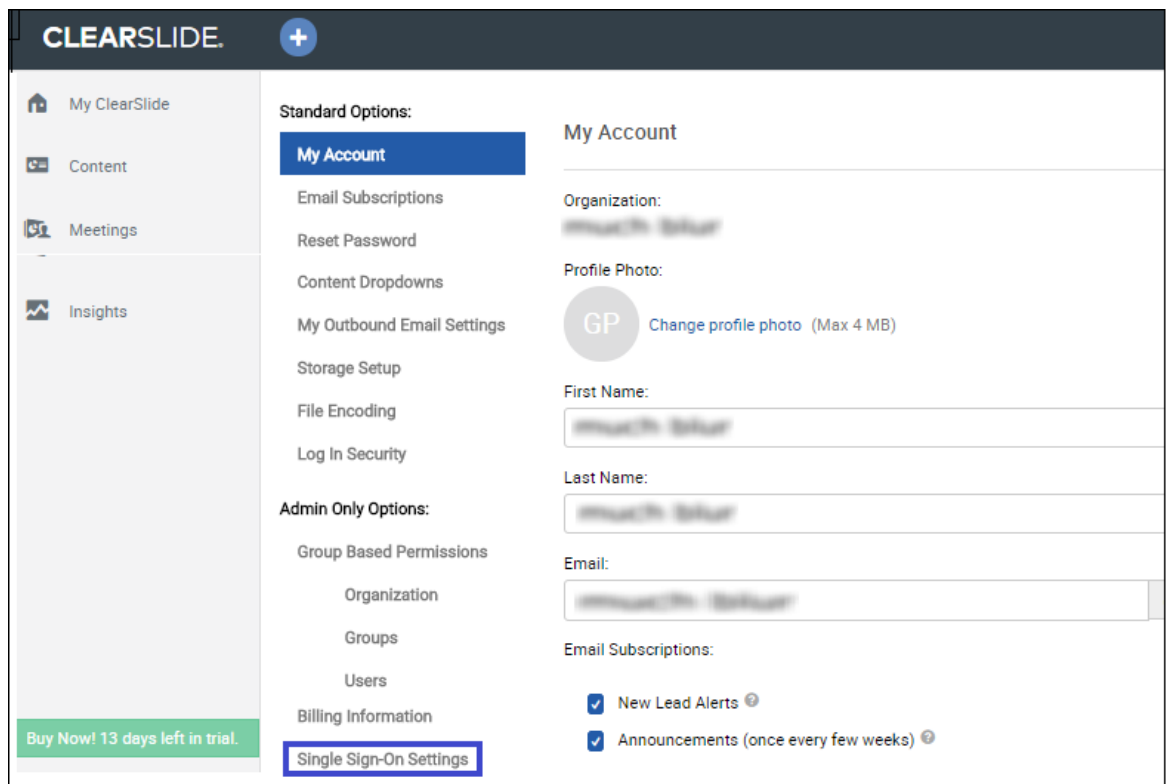

6. In the **Single Sign-On Settings** section, provide the relevant details.

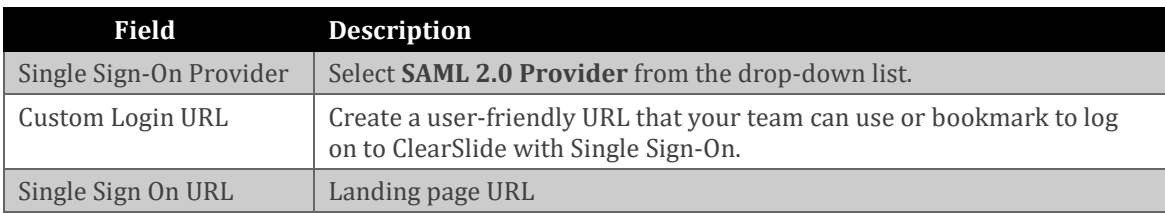

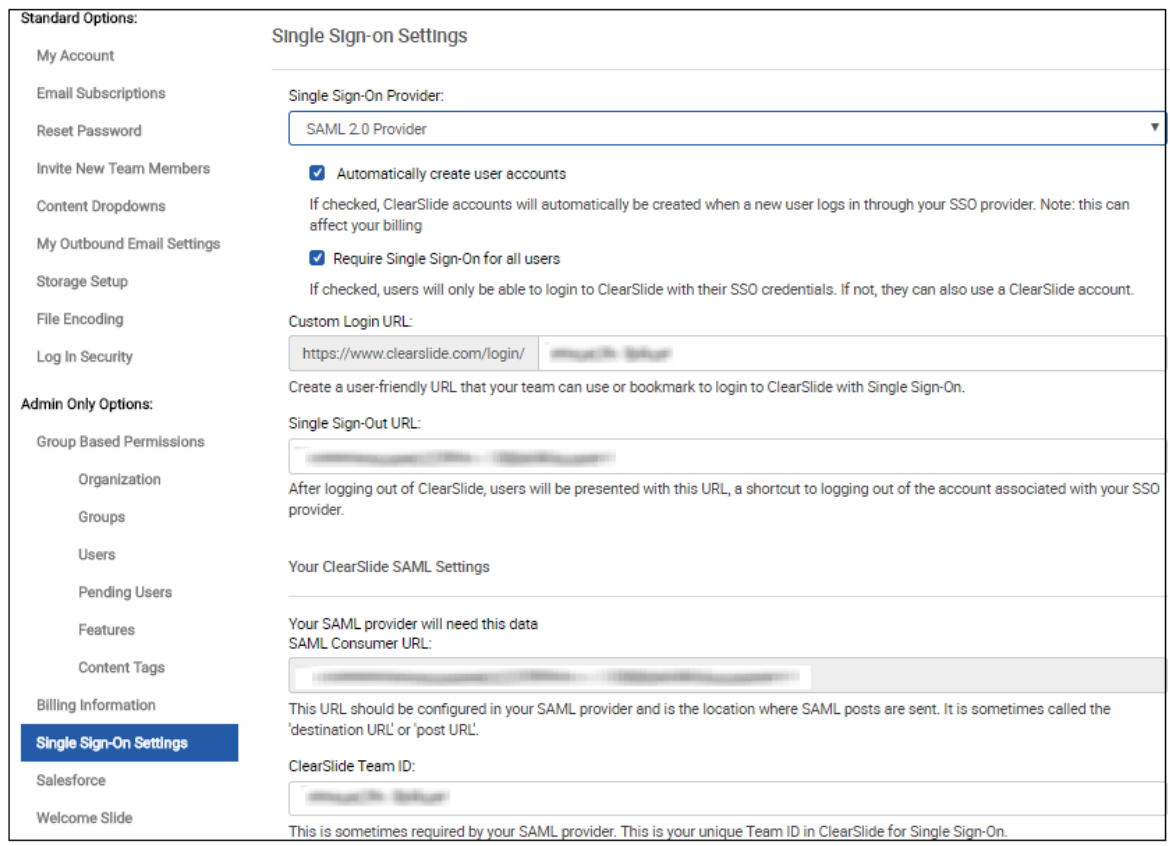

7. In the **Fetch IDP Data** field, type the IdP metadata URL and click **Fetch IDP Data.** The data is automatically displayed in all the fields, or you can manually enter information in all the fields.

## 8. Finally, click **Save**.

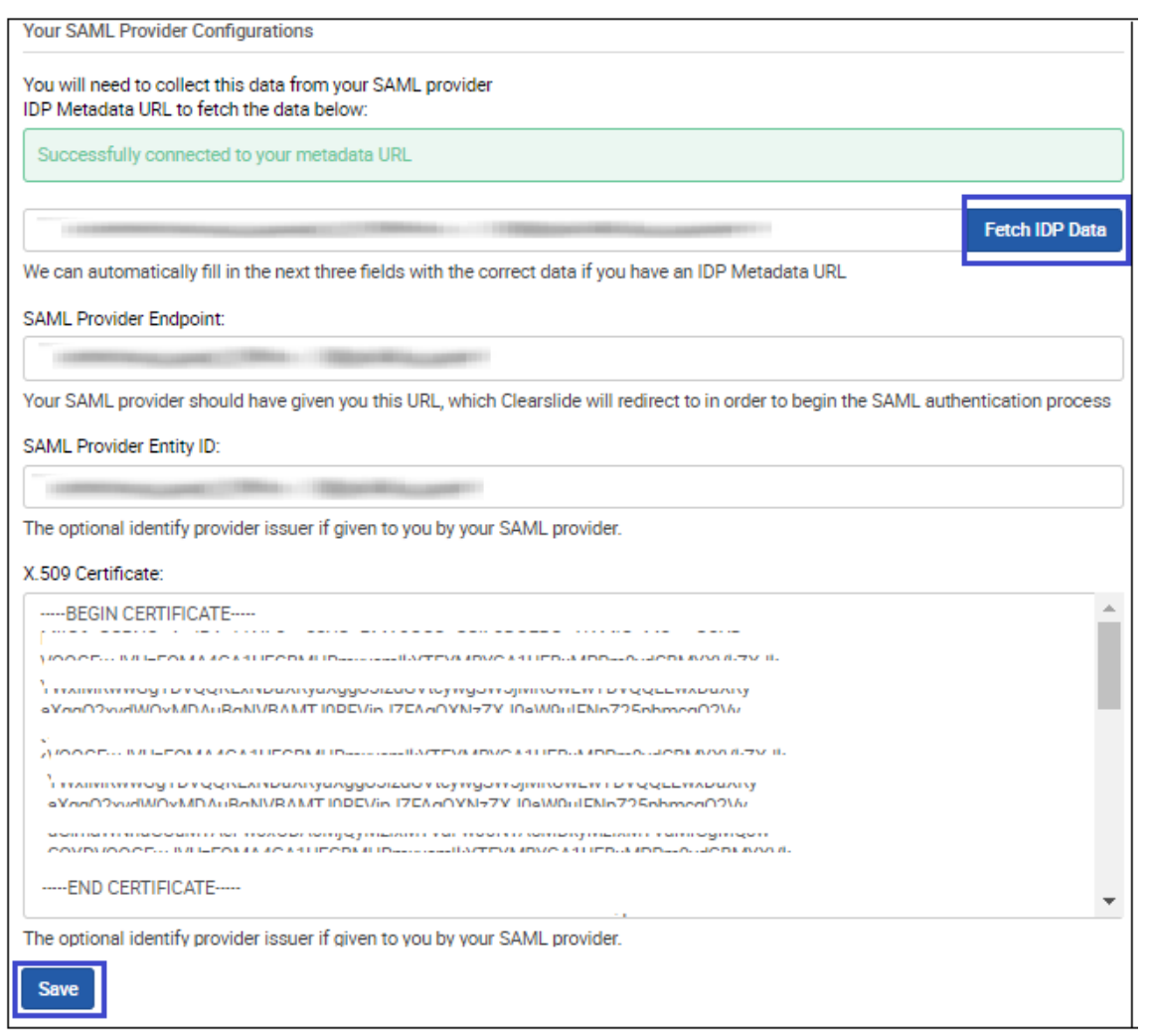

**Note:** The following message appears: **Successfully connected to your metadata URL**